## Lägga till E-post i Iphone

1. Öppna Inställningar i er telefon. så får ni en meny som ser ut som nedanstående. Tryck där på "E-post"

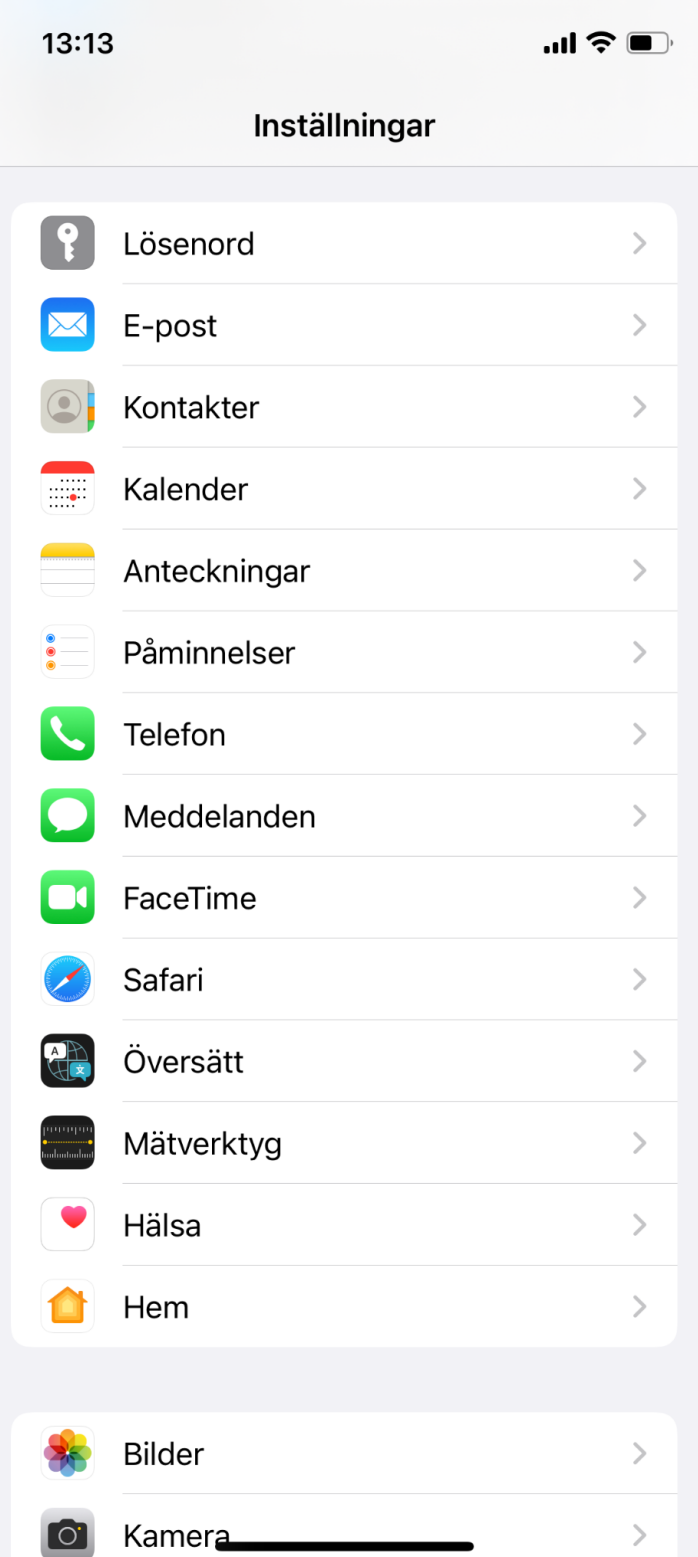

## 2. Tryck på fliken som heter "Konton"

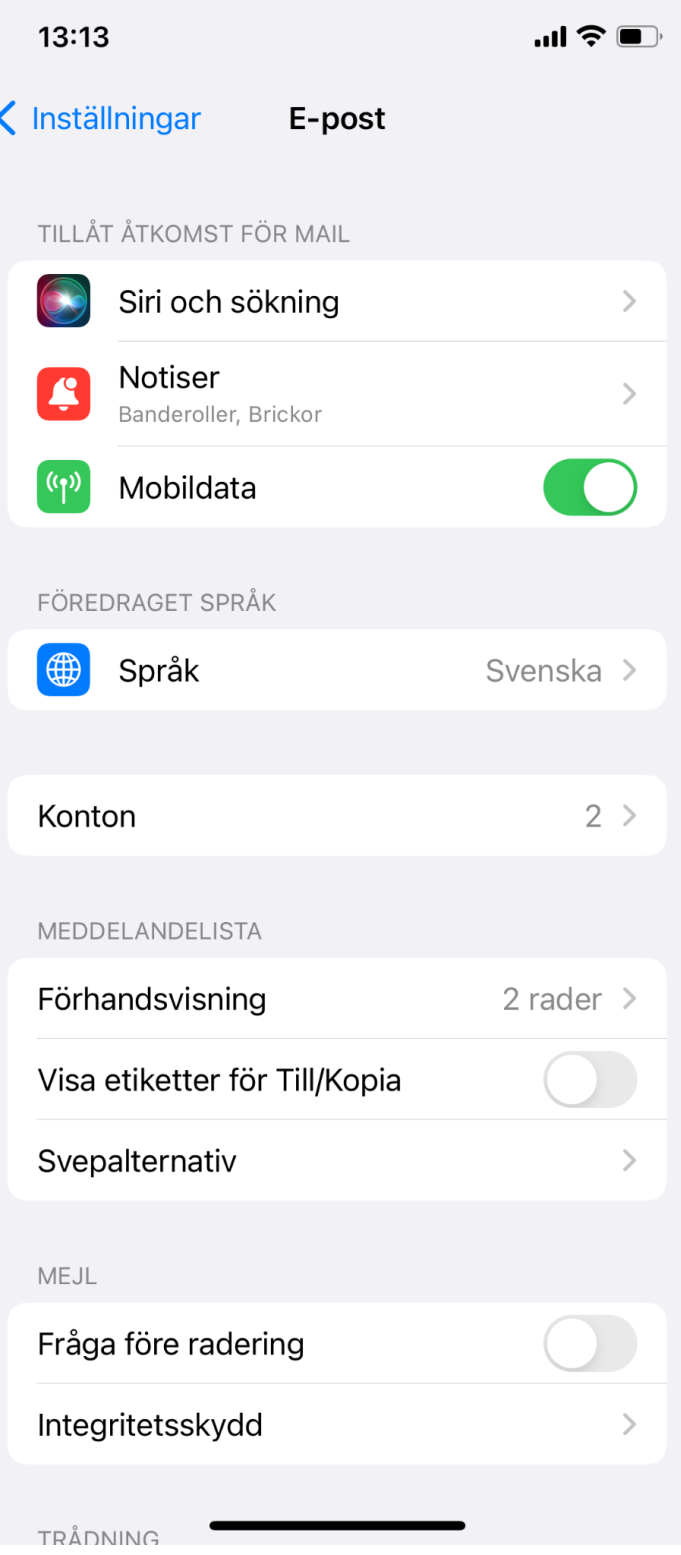

## 3. Tryck nu på "Lägg till konto"

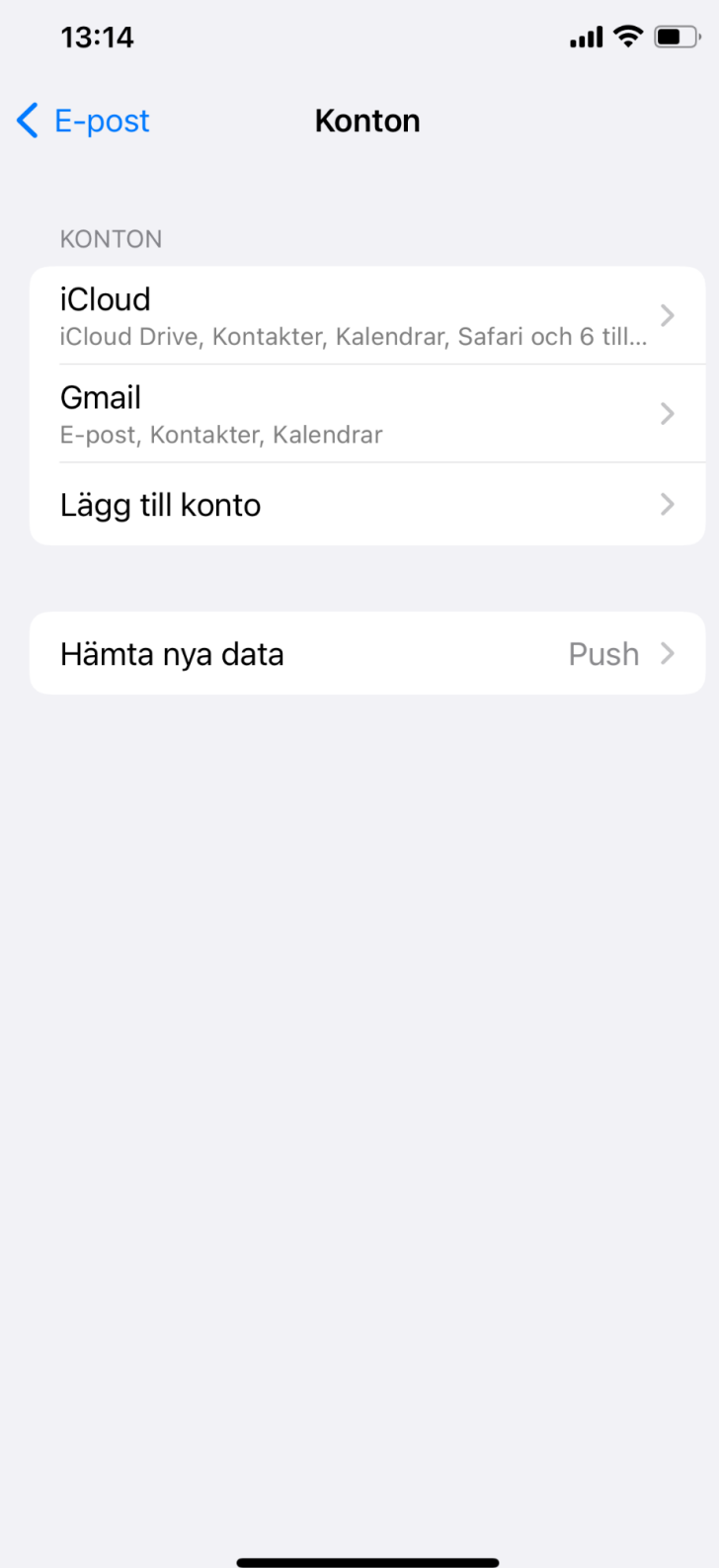

4. Nu får ni upp en lista på olika alternativ. Välj alternativet "Annat" längst ner

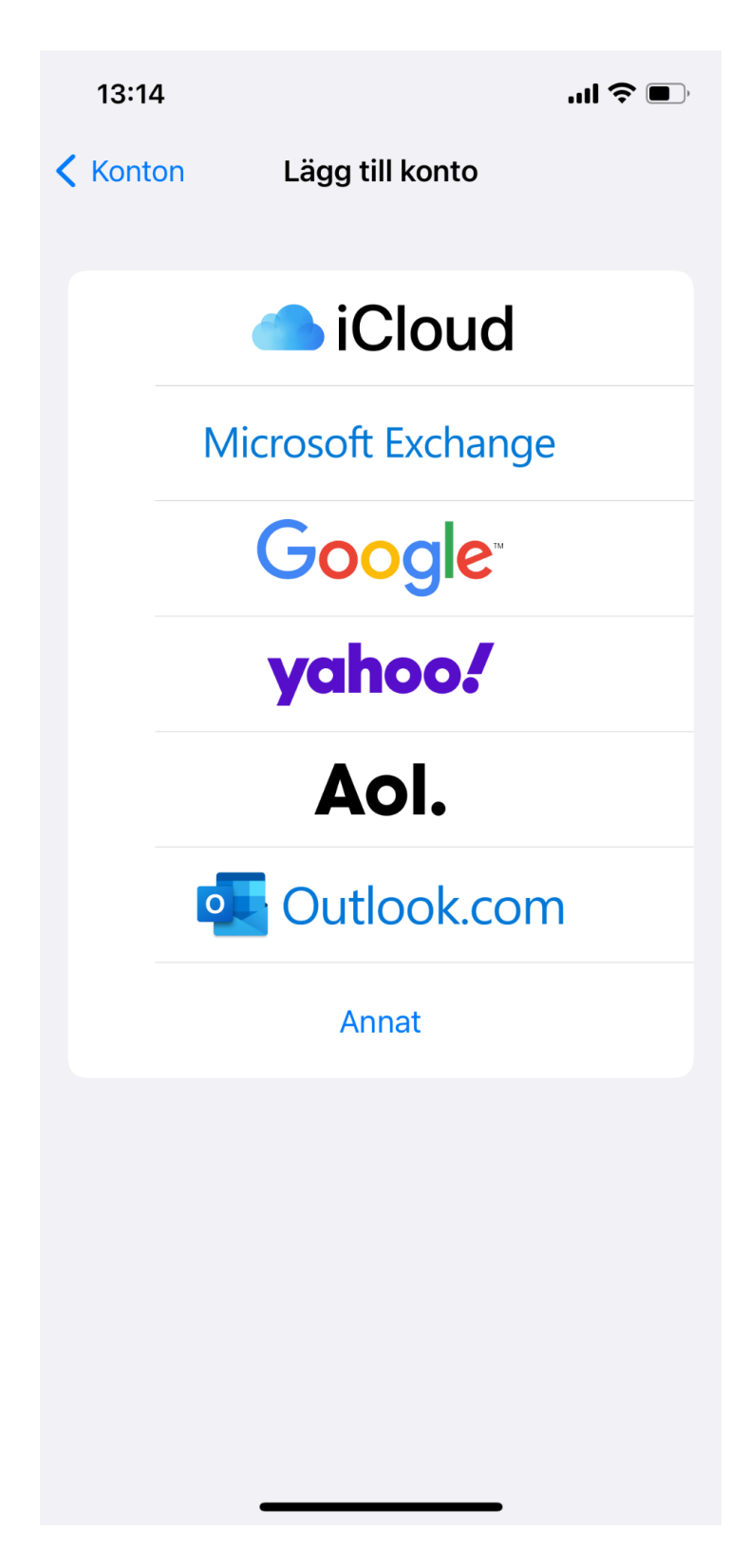

## 5. Tryck nu på "Lägg till E-post konto"

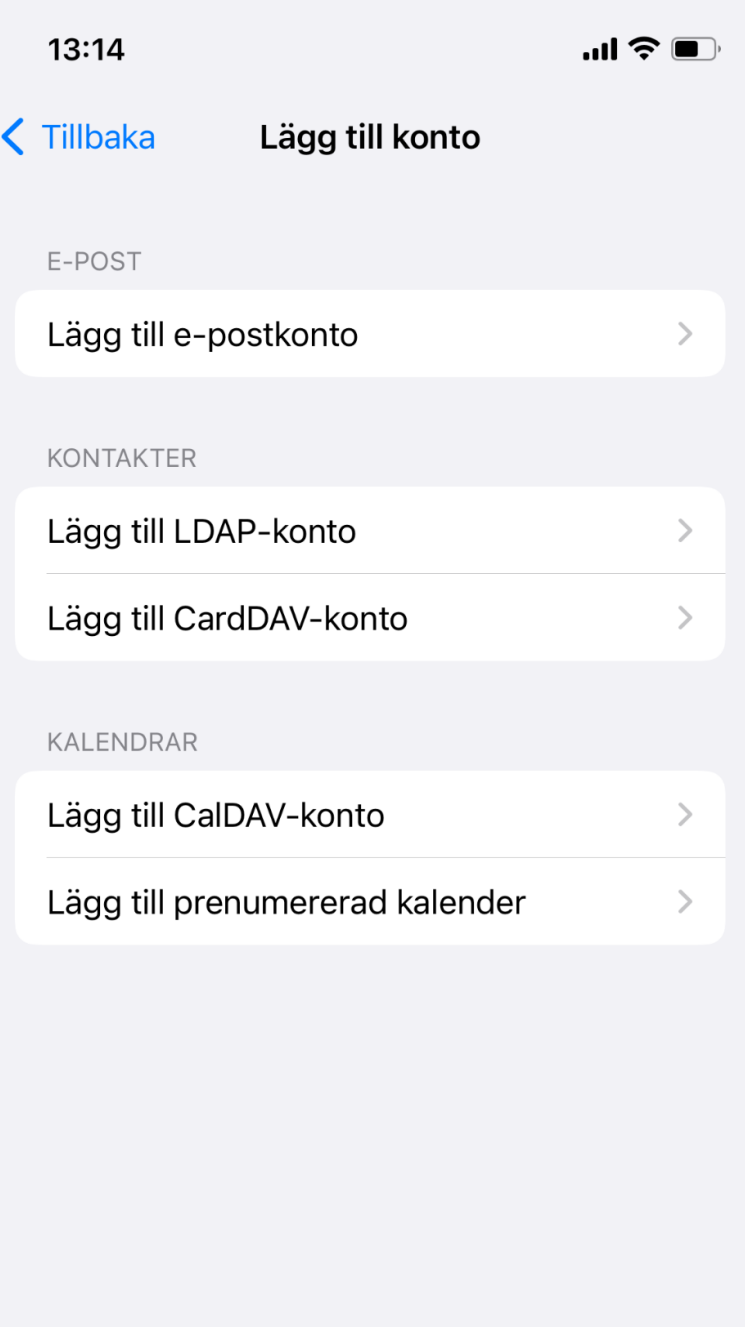

6. På nästkommande sida skriver ni in era uppgifter och tryck på "Nästa"

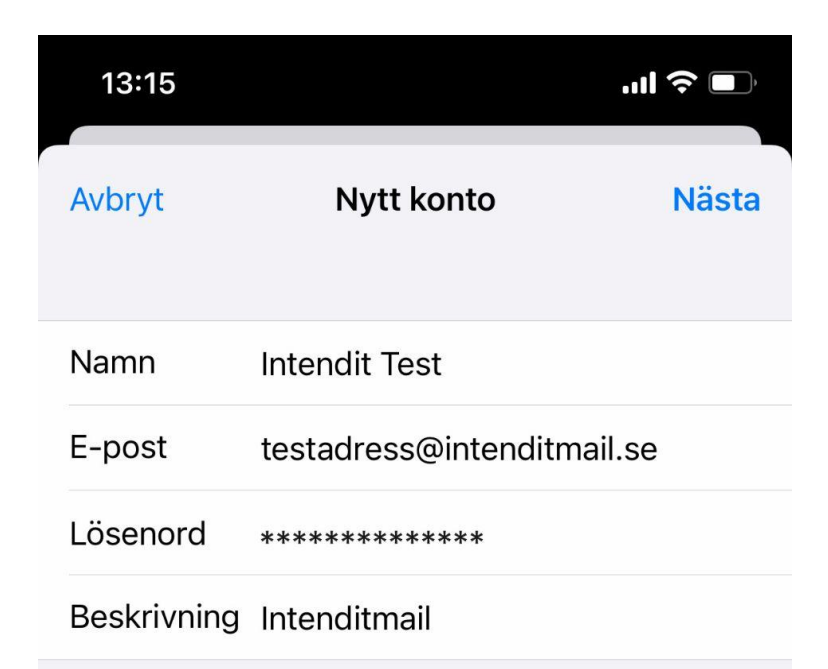

7. På den här sidan ska ni fylla i våra server inställningar. skriv in värdnamn på både inkommande & utgående E-post enligt nedan.

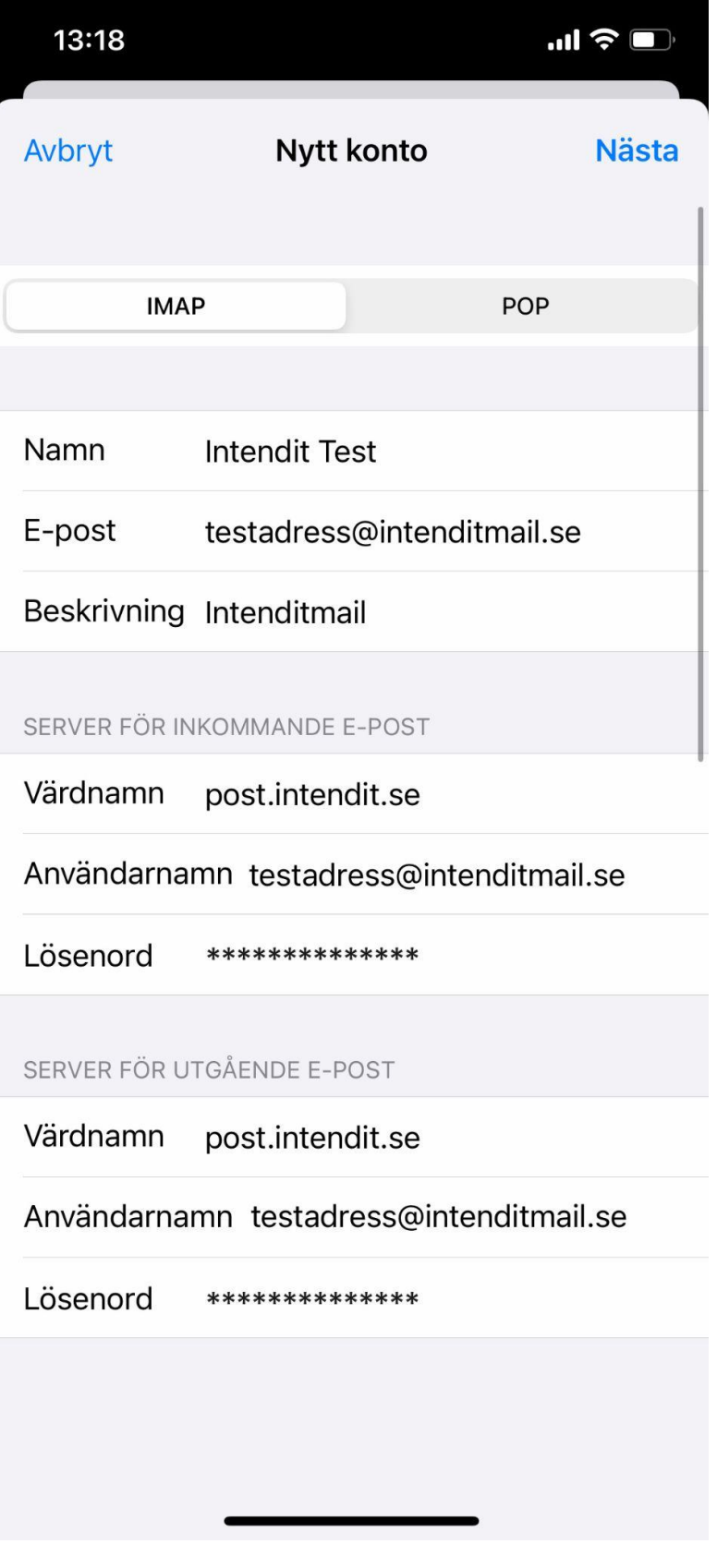